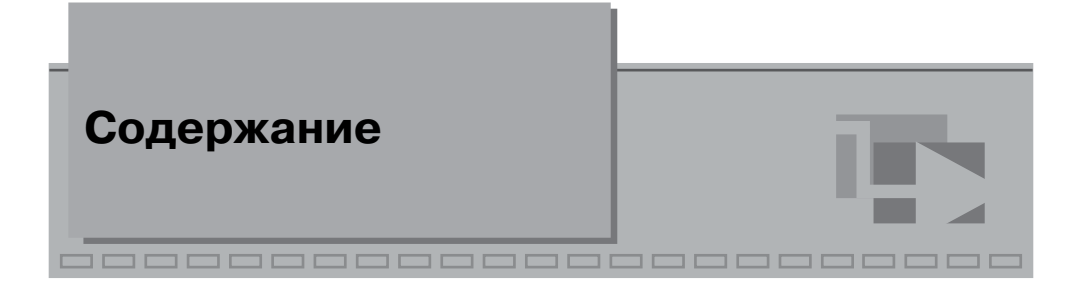

# $\blacktriangledown$ Урок 1

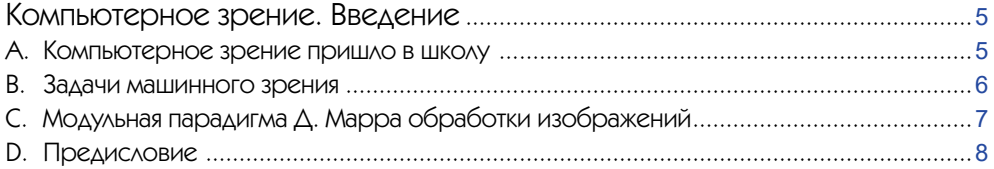

# Урок 2

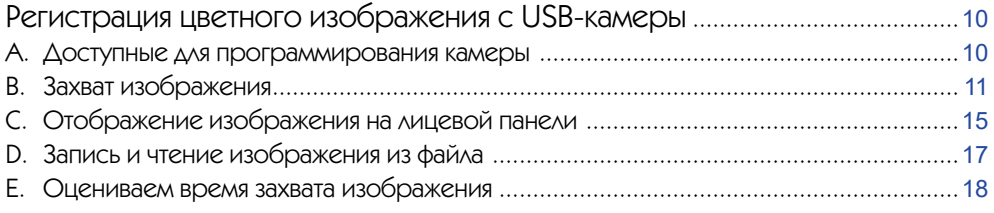

# $\blacktriangledown$  Урок 3

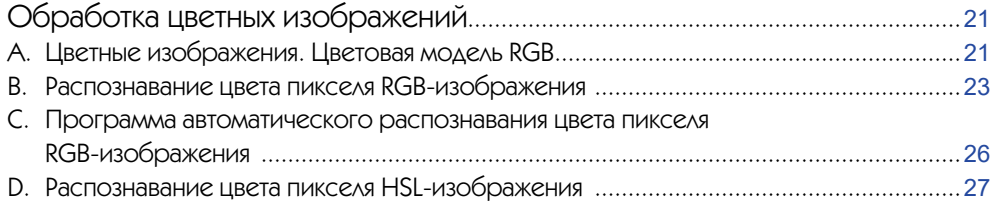

# $\blacktriangledown$ Урок 4

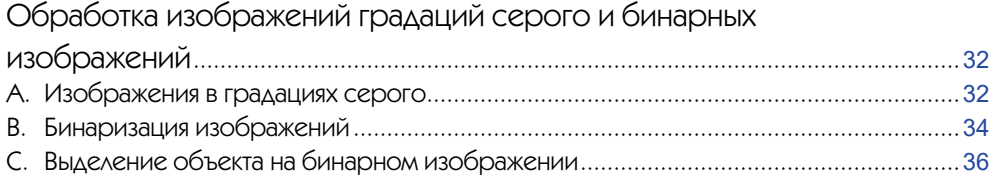

# $\blacktriangledown$  Урок 5

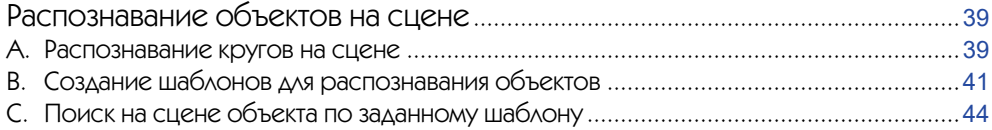

# Урок 6

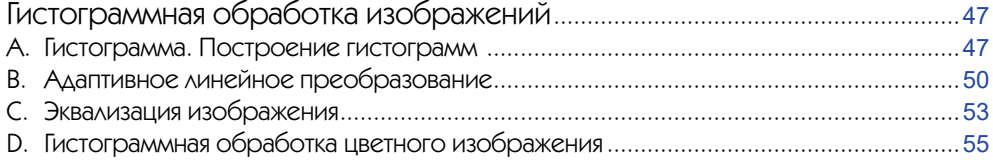

# Урок 7

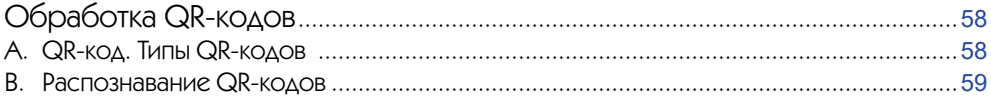

# Урок 8

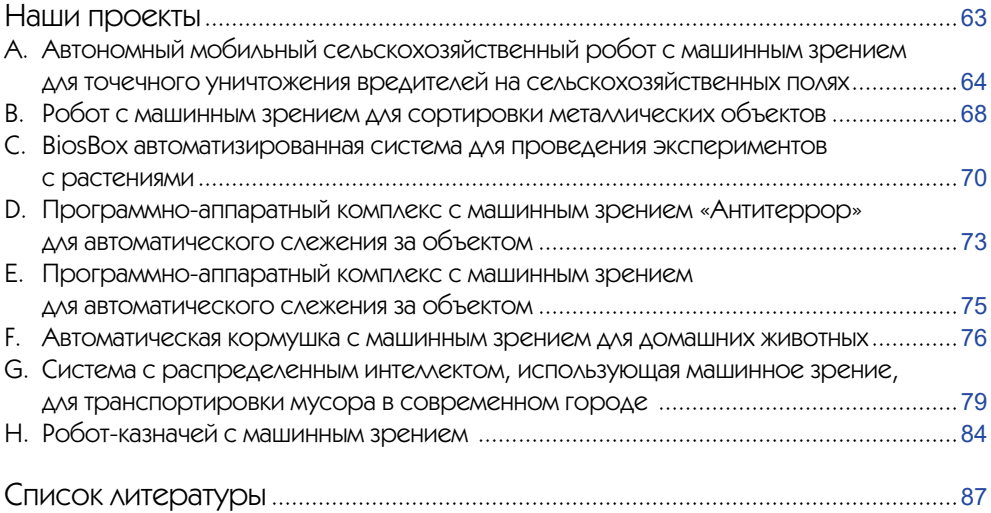

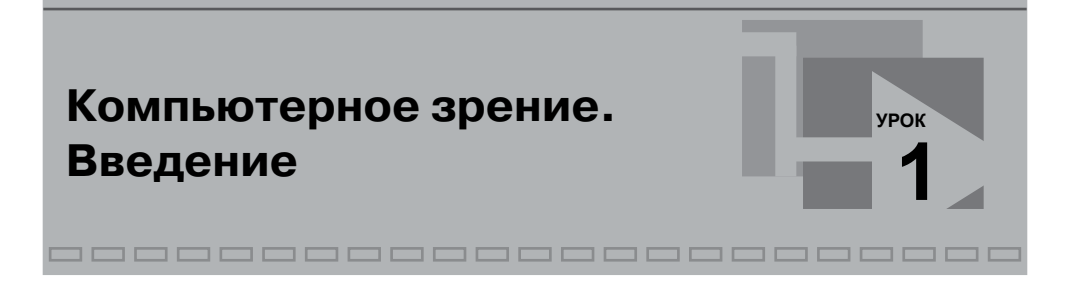

*В этом уроке изложены вопросы:*

- *A. Компьютерное зрение пришло в школу*
- *B. Задачи машинного зрения*
- *C. Модульная парадигма Д. Марра обработки изображений*
- *D. Предисловие*

### **А. Компьютерное зрение пришло в школу**

Компьютерное зрение стало популярным еще в 1960-х годах, но сейчас оно находится в особой точке своего развития. Компьютерное зрение пришло в школу. Сейчас появилась возможность создания полезных программ обработки изображений для проведения исследований в школе.

Реализация компьютерного зрения столь привлекательна для исследователей по той причине, что аппаратные возможности в данной области достигли такого уровня, что они уже во многом приближаются к «техническим характеристикам» зрения человека. Разрешение многих сенсоров для получения видеоинформации практически соответствует числу клеток сетчатки глаза человека, а возможности компьютеров и специальных процессоров близки к характеристикам «вычислительных мощностей» мозга. Процесс снятия изображения недеструктивен, достаточно прост и недорог на сегодняшний момент. И становится уже реально в школе не визуально, «на глазок» оценивать развитие исследуемого процесса, а дать более точную его оценку по цифровым изображениям.

У информационного содержания цифрового изображения нет какойлибо «причинной» или динамической модели формирования, оно не подвластно только каким-либо общим физическим законам и сложным математическим уравнениям. Оно представляет из себя бесконечное разнообразие яркостно-геометрических структур [1]. И на первый взгляд может показаться, что обработка таких «несложных объектов» не требует особых знаний и умений. Следует учесть, что компьютерное зрение – это пограничная область знаний. Для извлечения полезной информации надо уметь применять статистические методы, использовать модели, построенные с помощью геометрии, физики и теории обучения. В этой области знаний нет непререкаемых авторитетов, на которые можно сослаться, многие полезные идеи не имеют под собой теоретической основы, а некоторые теории бесполезны

на практике [2]. Пока нет единого математического формализма и единой общепризнанной методики разработки алгоритмов анализа изображений. Переживая период бурного роста, наука об обработке изображений все еще находится на одной из начальных стадий своего развития. Разработка и использование моделей, пригодных для эффективного решения задачи обнаружения соответствующих объектов на изображении, в значительной степени остается на грани науки и искусства и зачастую основывается на многолетнем опыте исследований частных задач [1].

Приведем предложенную в [1] классификацию понятий «зрение роботов» (robot vision), «компьютерное зрение» (computer vision), «обработка изображений» (image processing), «понимание изображений» (image understanding).

**Компьютерное зрение** представляет собой научную дисциплину, изучающую теорию и базовые алгоритмы анализа изображений и сцен.

**Машинное зрение** следует рассматривать как более комплексную и технологическую область научных и инженерных знаний, охватывающую все проблемы разработки практических систем: выбор схем освещения исследуемой сцены, выбор характеристик датчиков, их количества и геометрии расположения, вопросы калибровки и ориентирования, выбор или разработка оборудования для оцифровки и процессорной обработки, разработка собственно алгоритмов и их компьютерная реализация – то есть весь круг сопутствующих задач.

**Зрение роботов** предлагаем трактовать как более узкую область технологий машинного зрения, а именно ту их часть, которая обеспечивает функционирование систем машинного зрения в условиях жестких временных ограничений. К этому понятию, безусловно, относятся проблемы разработки основанных на изображениях информационных систем, входящих в состав систем управления сложными динамическими объектами (самолет, автомобиль, системы контроля технических и технологических процессов на производстве), так как необходимость формирования обратных связей по результатам обработки входных изображений в системах управления, очевидно, требует их быстрого анализа в режиме реального времени.

## **B. Задачи машинного зрения**

Машинное зрение имеет огромное число потенциальных областей применения, таких как промышленная инспекция и контроль качества, робототехника, навигация и транспортировка, дистанционное зондирование, медицина и биомеханика, инженерный труд, автоматизация проектирования, новые технологии обработки документов, биометрия и множество других. Мы будем использовать его для организации зрительной обратной связи при работе управляемых устройств, манипуляторов или мобильных роботов в изменчивой среде.

Основные задачи машинного зрения могут быть сформулированы следующим образом:

- 1) обнаружение объектов и изменений в сцене наблюдения;
- 2) описание сцены и идентификация объектов;
- 3) слежение за объектами;
- 4) калибровка сенсоров, самоориентация и самопозиционирование;
- 5) реконструкция поверхностей и обнаружение трехмерных структур;
- 6) высокоточные измерения элементов сцены;
- 7) организация зрительной обратной связи при работе управляемых устройств, манипуляторов или мобильных роботов в изменчивой среде.

В данной книге мы рассмотрим только первую задачу. Но и даже ее решение позволит нам реализовать многие интересные проекты.

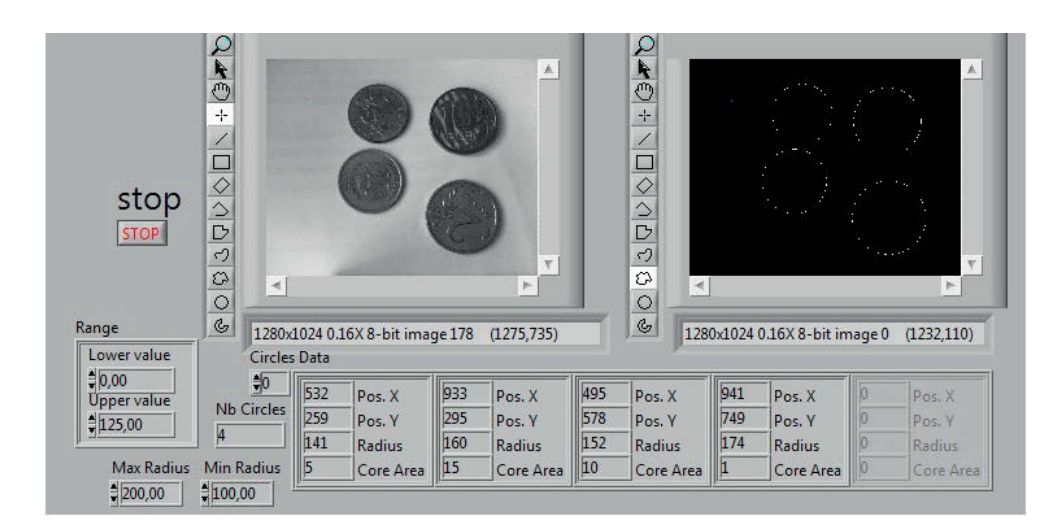

## **С. Модульная парадигма Д. Марра обработки изображений**

В алгоритмическом аспекте последовательность действий по обработке изображения принято рассматривать в согласии с так называемой модульной парадигмой, информационной теорией зрения Дэйвида Марра (он работал в Лаборатории искусственного интеллекта Массачусетского технологического института, США), получившей в настоящее время широкую известность [3]. Суть теории Д. Марра состоит в том, что в основе зрительного восприятия лежат процессы сбора, представления, обработки и рас-

познавания информации, отражающей свойства наблюдаемого человеком реального мира. Зрение - это процесс определения по изображениям, что -<br>именно присутствует в окружающем мире и где именно оно находится, т. е. зрение сводится к решению задач обработки информации. Обработка изображений должна опираться на несколько последовательных уровней: от представления объектов (растровое изображение, неструктурированная информация) к их символическому представлению (данные в структурированной форме). Исходя из этого, в области машинного зрения принято выделять следующие основные этапы обработки данных:

- предобработка изображений;
- сегментация:
- выделение геометрической структуры;
- определение относительной структуры и семантики.

Мы будем применять модульную парадигму Д. Марра в обработке изображений.

Традиционный термин «обработка изображений» чаще употребляется в последние годы для обозначения обработки нижнего уровня, когда результатом обработки изображения снова является изображение. В то же время термин «понимание изображений» употребляется для обработки верхнего уровня, часто в контексте применения методов искусственного интеллекта. Методы обработки высокого уровня, относящиеся собственно к «пониманию изображений», по-прежнему представляют собой «вызов» для сообщества исследователей в области компьютерного зрения и искусственного интеллекта. Безусловно, перспектива создания будущих поколений «интеллектуальных машин» в основном зависит от дальнейшей разработки именно этого круга алгоритмов.

Сегодня теории обработки изображений во многом превратились в технологии, мы гораздо более скромно говорим о технической дисциплине под названием «машинное зрение». Это не означает, что в области обработки и анализа изображений не осталось открытых проблем, их огромное количество. Но признаком несомненной зрелости прикладной науки является то, что теперь эти вопросы всегда ставятся в практической плоскости, с учетом обязательных и близких перспектив технического внедрения.

## **D. Предисловие**

В данной книге описан один из понятных и самых простых путей обработки изображений. Этот путь может освоить любой из школьников. Рассматривается подробно процесс захвата и обработки изображений в соответствии с модульной парадигмой Д. Марра. Учитель сможет найти в книге уроки с подробным описанием обработки изображений в инженерной графической среде программирования LabVIEW. Подробного описания ос-

нов программирования в LabVIEW в этой книге нет. Тем, кто незнаком с программированием в этой среде, рекомендую прочитать книгу «Узнайте, как программировать на LabVIEW». В ней уроки для 5–6-го классов, все предельно лаконично и понятно.

В этой новой книге, как обычно в наших работах, подробно приведены пути поиска пиктограмм функций и схемы итоговых программ. У вас все получится! Не сомневайтесь. В разделе «Наши проекты» приведены темы и краткие описания проектов, которые выполнены нами в школе с ребятами 5–11-х классов..

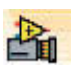

На сайте издательства размещена демоверсия библиотеки средств обработки и анализа изображений IMAQ Vision блока **Vision and Motion** в среде LabVIEW.

Особую благодарность выражаю Михееву Павлу Михайловичу.

Михеев П. М., кандидат физико-математических наук, был доцентом физического факультета МГУ имени М. В. Ломоносова, организатором и руководителем одного из старейших и лучших академических центров National Instruments в России, в настоящее время – «Центр измерительных технологий и промышленной автоматизации» на базе Лазерного центра МГУ. Именно он открыл для меня около 10 лет назад интересный, сложный и такой, с помощью LabVIEW, простой в работе мир цифровой обработки изображений [4].

А теперь попробуйте и вы. И у вас все обязательно получится.

## Регистрация цветного **YPOK** изображения с USB-камеры ,88888888888888888888

В этом уроке рассказывается о том, как осуществить захват цветного изображения с USB-камеры. Рассмотрим необходимые этапы программирования захвата изображения. Познакомимся со способами отображения захваченного изображения на лицевой панели. Научимся записывать и читать графические файлы и оценим время подготовки к захвату изображения и длительность регистрации изображения.

- В этом уроке изложены вопросы:
- Е. Доступные для программирования камеры
- **F.** Захват изображения
- G. Отображение изображения на лицевой панели
- Н. Запись и чтение изображения из файла
- I. Оцениваем время захвата изображения

## А. Доступные для программирования камеры

Для программирования USB-камеры надо указать имя камеры. Перечень допустимых камер можно получить с помощью функции IMAO USB Enumerate Cameras.

Выходной параметр этой функции - строковый массив с именами и характеристиками доступных камер.

Путь к функции выдачи списка доступных камер: Vision and Motion  $\Rightarrow$ NI-IMAQ  $dx \Rightarrow$  IMAQ Enumerate Cameras.

#### **IMAQdx Enumerate Cameras**

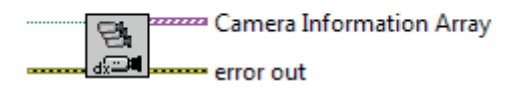

Наводим мышку на правую верхнюю контактную площадку Camera Information Array (она розового цвета) и после щелчка правой кнопкой выбираем в контекстном меню Create  $\Rightarrow$  Indicator.

Получим программу lesson2 1.vi:

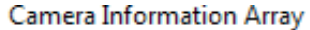

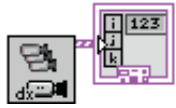

На лицевой панели возникнет индикатор для отображения информации. Это массив строковых кластеров с характеристиками доступных камер (см. рисунок ниже). После запуска программы виртуального прибора можно анализировать информацию. Для программирования, чтобы снимать изображения с нужной камеры, надо точно выбрать имя этой камеры из предложенного списка камер в той или иной используемой функции обработки изображений. В примере в массиве строковых кластеров отображены две камеры, подключенные в данный момент к компьютеру.

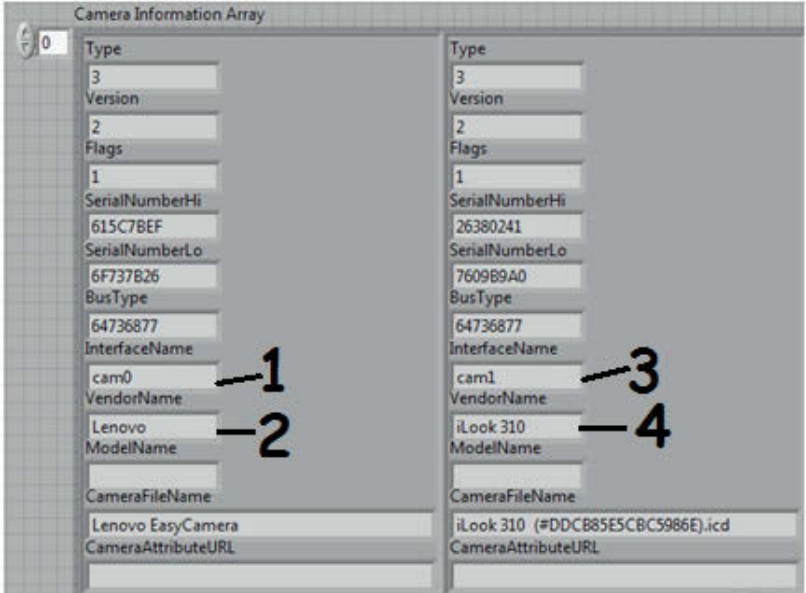

1 – cam0, имя камеры для программирования; 2 – Lenovo, встроенная камера; 3 – cam1, имя камеры для программирования; 4 – iLook 310, модель подключенной веб-камеры

### **B. Захват изображения**

Процесс захвата изображения – сохранение характеристик изображения в памяти компьютера. Пока не будем рассматривать, какие характеристики изображения мы сохраняем в памяти РС. Об этом поговорим позже.

Процесс захвата состоит из нескольких этапов:

- 1) инициализация камеры;
- 2) подготовка буфера для изображения:
- 3) запуск сессии захвата;
- 4) непосредственно захват изображения;
- 5) закрытие сессии захвата изображения.

Рассмотрим эти этапы подробнее.

#### 1. Инициализация камеры

Путь к функции инициализации камеры: Vision and Motion  $\Rightarrow$ NI-IMAO dx  $\Rightarrow$  Open.

Из списка доступных видеокамер выберем одну, например с именем cam5. Для этого на левой верхней контактной площадке (она сиреневого цвета) щелкнем правой кнопкой мыши и из контекстного меню выберем **Create**  $\Rightarrow$  **Constant.** Далее из списка констант выберем имя **cam5**.

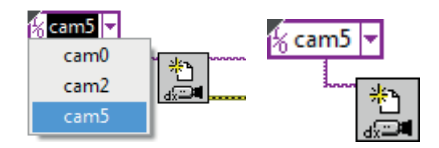

При инициализации камеры происходит открытие ее для работы, создается уникальная ссылка для этой камеры для использования этой ссылки при программировании.

Эту функцию в программе надо выполнять один раз для данной камеры.

#### 2. Подготовка буфера для изображения

Буфер изображения - ссылка на область памяти, где планируется хранить изображение. Для резервирования определенным образом устроенной области памяти надо указать прежде всего имя этой области (параметр **Image Name**) и принцип организации хранения изображения, - т. е. формат изображения (параметр **Image Type**).

Vision and Motion  $\Rightarrow$  Vision Utilities  $\Rightarrow$  Image Management  $\Rightarrow$  IMAQ Create.

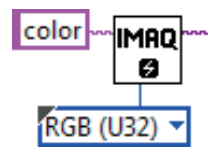

Аналогично задаем параметры **Image Name** и **Image Type** функции подготовки буфера изображения **IMAQ Create**. Чтобы осуществить эту операцию, надо щелкнуть правой кнопкой мыши по контактной площадке параметра **Image Type**, в контекстном окне выбрать **Create Constant** и нужный тип изображения: в нашем примере **Image Type = RGB (U32)**. Чтобы задать имя буфера изображения, надо щелкнуть правой кнопкой мыши по контактной площадке параметра **Image Name**, в контекстном окне выбрать **Create Indicator** и в образовавшемся окошке ввести имя. В нашем примере **Image Name = color**.

Чтобы иметь возможность работать с несколькими изображениями, полученными с одной камеры, надо для каждого из них задать буфер изображения с уникальным именем и соответствующим типом. Эта операция может быть выполнена в программе многократно нужное число раз.

#### *3. Запускается сессия захвата*

Этот процесс организовывает, подготавливает саму сессию захвата изображения.

**Vision and Motion**  $\Rightarrow$  **NI-IMAQ dx**  $\Rightarrow$  Configure Grab.

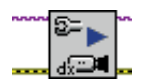

Соединим выходной параметр **Session Out** сессии захвата функции **Open** с входным параметром **Session In** функции **Configure Grab**. Тем самым мы упорядочиваем процесс подготовки к захвату изображения. Наладим последовательные соединения входных и выходных параметров для кластера ошибок.

Эту функцию в программе надо выполнять один раз для данной камеры.

#### *4. Непосредственно захват изображения*

**Vision and Motion**  $\Rightarrow$  **NI-IMAQ dx**  $\Rightarrow$  **Grab.** 

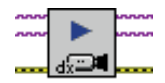

Соединим входной параметр исходного изображения **Image In** для функции **Grab** с выходным параметром **New Image** функции инициализации буфера изображения **IMAQ Create**. Этим мы определим, какого типа мы будем формировать изображение с камеры и где оно будет предварительно сохранено.

Эта операция может быть выполнена в программе многократно нужное число раз.

### *5. Закрываем сессию захвата изображения* **Vision and Motion**  $\Rightarrow$  **NI-IMAQ dx**  $\Rightarrow$  **Close.**

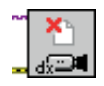

Эту функцию в программе надо выполнять один раз для данной камеры. Она делает недоступной работу с камерой с конкретным именем **cam5**. В итоге получили следующую программу lesson2\_2.vi.

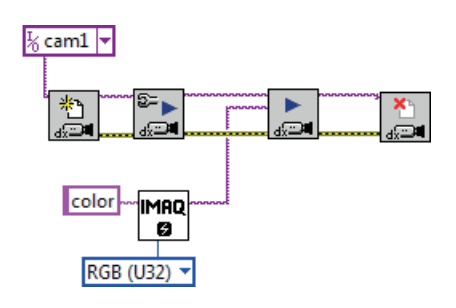

После запуска программы захваченное изображение будет храниться в буфере с именем **color**, и его можно использовать в дальнейшем для обработки, но пока мы не можем увидеть изображение, отобразить его на лицевой панели.

Перепишем программу для многократного отображения изображения с веб-камеры. Для этих целей используем структуру цикла с выходом по условию. В качестве окончания выполнения цикла будем отслеживать нажатие кнопки **Stop**. Понятно, что в цикле необходимо выполнять только непосредственно захват изображения.

Финальная программа **lesson2\_2.vi** имеет вид:

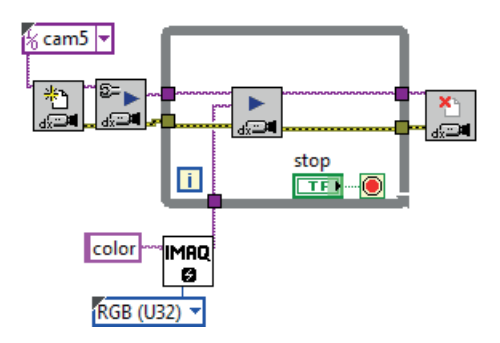

## **C. Отображение изображения на лицевой панели**

Отображение изображения на экране компьютера можно выполнить двумя способами.

1. Создать отдельное окно для отображения изображения с помощью функции **IMAQ WindDraw**. Можно создать до 16 различных окон.

**Vision and Motion**  $\Rightarrow$  **Vision Utilities**  $\Rightarrow$  **External Display**  $\Rightarrow$  **IMAQ WindDraw**  $(0 - \text{homeo} \times \text{theo})$ , **window** – название окна).

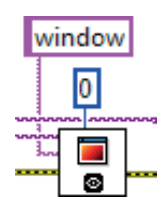

Предварительно можно задать параметры этого окна с помощью функции **IMAQ WindSetup**. Путь к этой функции: **Vision and Motion Vision**  Utilities  $\Rightarrow$  External Display  $\Rightarrow$  **IMAQ WindSetup**.

В частности, удобно организовать окно с прокруткой по горизонтали и вертикали.

Получим фрагмент программы:

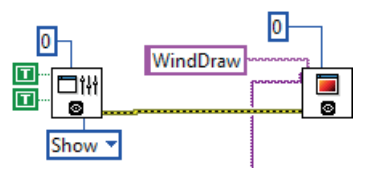

Блок-диаграмма всей программы **lesson2\_3.vi** имеет вид:

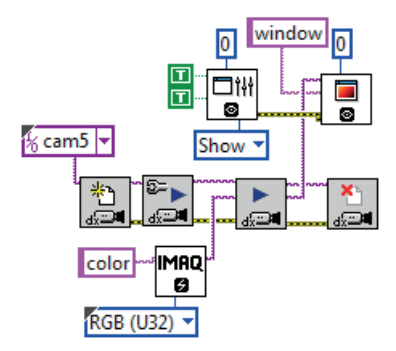

2. Создать окно для отображения изображения можно непосредственно на лицевой панели ВП.

Перейдем в окно лицевой панели, щелкнем правой кнопкой мыши по полю лицевой панели и выберем в окне элемент отображения: **Controls Vision**  $\Rightarrow$  **Image Display**, индикатор окна отображения изображения.

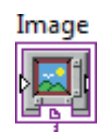

На блок-диаграмме при этом появится пиктограмма этого индикатора. Осталось лишь подсоединить в окне блок-диаграммы индикатор **Image Display** с выходным параметром **Image Out** функции **Grab**.

Программа захвата цветного изображения с USB-камеры с отображением его на экран в окне на лицевой панели выглядит следующим образом:

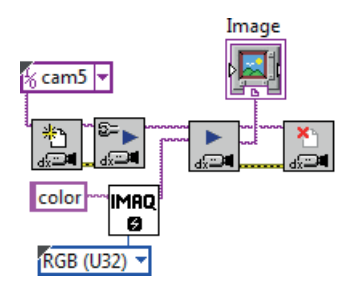

Получим наиболее часто используемую программу **lesson2\_4.vi**.

Если щелкнуть правой кнопкой мыши по **Image Display** на лицевой панели и выбрать **Zoom to Hit**, то можно масштабировать захваченное изображение, чтобы его размер совпал с размером **Image Display** на лицевой панели. В этом случае все изображение полностью отобразится в окне вывода **Image Display**.

Осталось создать цикл для многократного захвата и отображения изображения на лицевой панели. Напомним, что внутри циклической структуры надо разместить только функцию захвата изображения и индикатор, отображающий захваченное изображение, на лицевой панели.

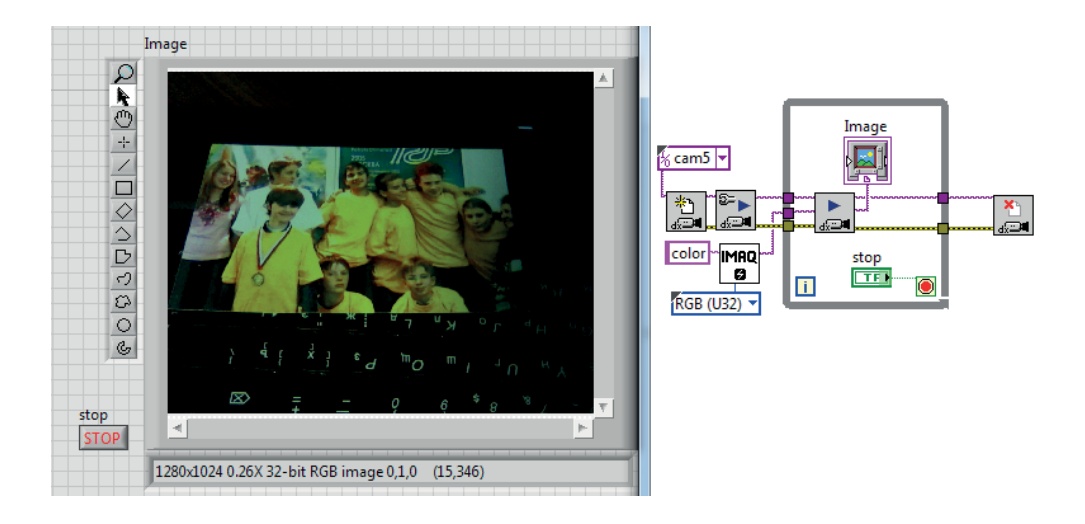

### **D. Запись и чтение изображения из файла**

Захваченное изображение можно записать в файл в нужном формате: BMP, JPG, PNG, TIFF. Для записи изображения в файл надо в ВП lesson1\_4.vi добавить функции открыть файл, записать изображение в файл и закрыть файл.

В палитре функций **Programming File I/O** взять функции **Open/Create File** и **Close File**. Для функции **Open/Create File** создадим терминал для ввода пути уже существующего файла. Ввести в него абсолютный путь к файлу, в котором будем хранить изображение.

В палитре функций **Vision and Motion Vision Utilities Files** возьмем функцию **IMAQ Write File**:

Контактную площадку **Image** соединим с захваченным с помощью функции **Grab** изображением **Image**.

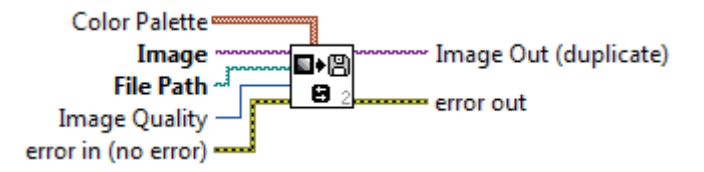

Параметр **File Path** возьмем с терминала при открытии файла.

Подсоединим кластер ошибок. Добавим этот фрагмент программы в ВП lesson2\_4.vi и получим программу записи захваченного изображения в файл, например в формате JPEG.

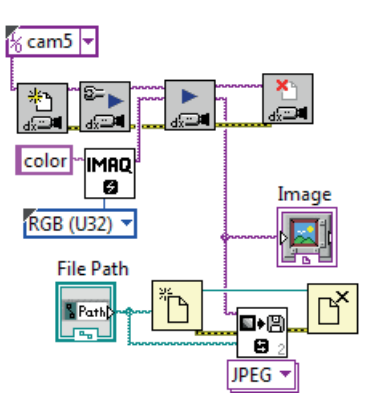

Сохраним блок-диаграмму этой программы под именем lesson2 5.vi.

Чтобы прочитать изображение из файла, надо открыть файл с изображением, в палитре функций Vision and Motion  $\Rightarrow$  Vision Untities  $\Rightarrow$  Files взять функцию IMAQ Read File и затем закрыть файл. Отметим, Image что для отображения изображения из файла на лицевой панели надо установить элемент отображения: Controls  $\Rightarrow$  Vision  $\Rightarrow$  Image **Display**, индикатор окна отображения изображения.

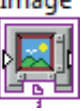

Создайте эту несложную программу самостоятельно.

### Е. Оцениваем время захвата изображения

Для осуществления управления роботом операцию захвата изображения необходимо выполнять многократно. Оценим время выполнения функции регистрации изображения.

Рассмотрим вариант программы lesson1 4.vi с использованием цикла. Для оценки интересующего нас времени нужно вынести из цикла отображение изображения, т. е. убрать индикатор окна отображения изображения.

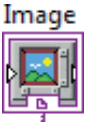

Теперь наша задача - найти время выполнения одной итерации цикла. Приведем два варианта программы. В одной программе предлагается использовать последовательную структуру фреймов, в другой - использовать сдвиговые регистры.

С использованием последовательной структуры мы сможем отследить время начала захвата изображения и время окончания регистрации. Напомним, что потоковый принцип обработки данных предполагает одновременно начинать регистрацию изображения и фиксировать время с системного таймера в миллисекундах. После того как процесс захвата изображения завершился, начинает выполняться второй фрейм последовательной структуры, где фиксируется вновь время таймера. Разность

значений времени выводится на индикаторе в цикле. В нашем случае эта величина составила 0,3 сек.

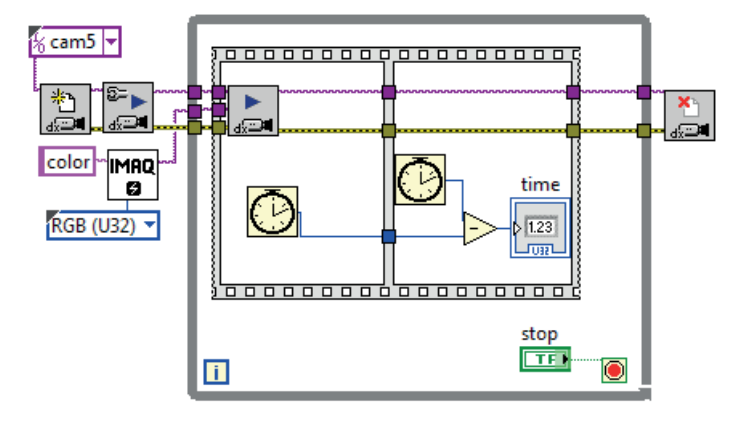

Сохраним блок-диаграмму этой программы под именем lesson2\_6.vi.

Теперь рассмотрим вариант программы с использованием сдвиговых регистров.

Создадим на границах цикла сдвиговый регистр.

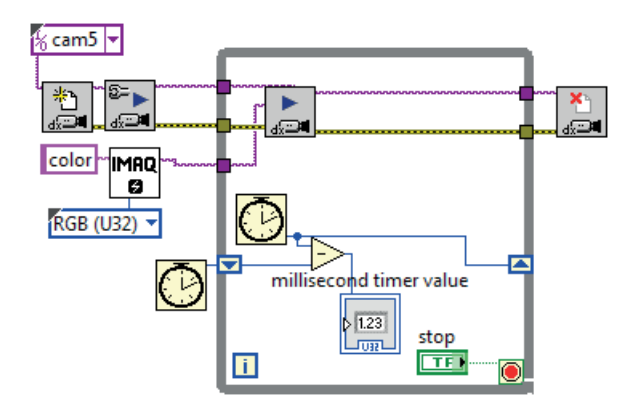

Отметим, что за первую итерацию цикла мы не получим точного результата. В цикле таймер фиксирует время начала итерации. После того как выполнятся функции инициализации камеры, подготовки буфера для изображения, подготовки сессии захвата, начинается цикл. Первое показание индикатора времени можно считать временем подготовки к регистрации изображения. Оно порядка 2,5 сек, это в почти в 10 раз больше, чем время регистрации изображения. Во всех последующих итерациях таймер в цикле фиксирует время начала итерации и передает его на следующую итерацию. Таким образом, на каждой итерации можно вычислить длительность предыдущей итерации.

Сохраним блок-диаграмму этой программы под именем lesson2\_7.vi.

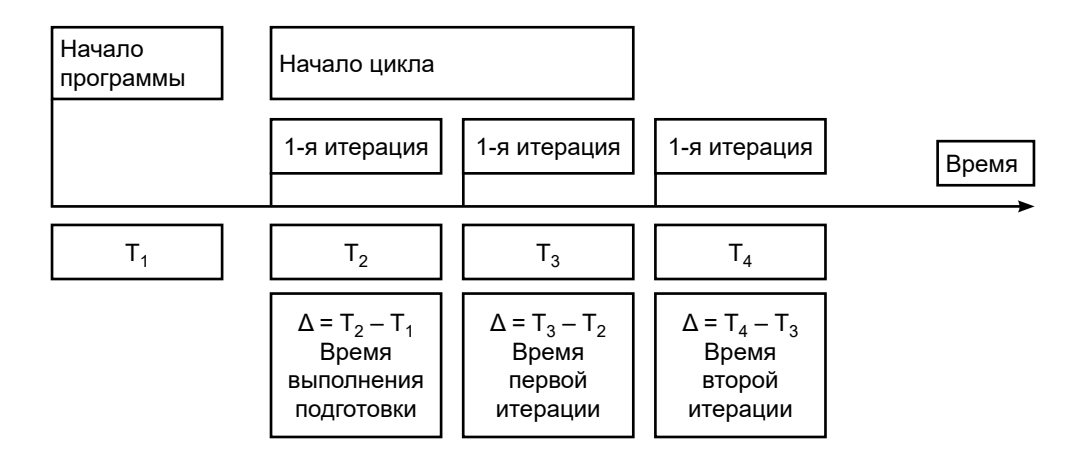

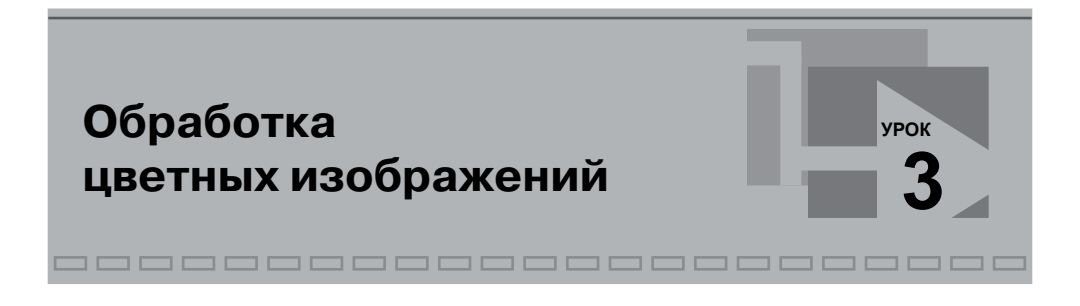

*В этом уроке рассказывается о том, как осуществить оцифровку цветного изображения с USB-камеры. Рассматриваются программы получения цифровых 2D-матриц для всех цветовых компонент пикселя изображения. Познакомимся с программой распознавания цвета пикселя сцены, выбранного манипулятором мышь. Рассмотрим две цветовые модели RGB и HSL.*

*В этом уроке изложены вопросы:*

- *J. Цветные изображения*
- *K. Распознавание цвета пикселя RGB-изображения*
- *L. Программа автоматического распознавания цвета пикселя RGBизображения*
- *M.Распознавание цвета пикселя HSL-изображения*

## **A. Цветные изображения. Цветовая модель RGB**

Вы, наверное, заметили, какими разными могут быть изображения! Прежде всего цветные изображения. Очень похожие на цветные, только без разноцветных красок. Такие изображения называют изображениями в градациях серого. В них присутствуют различные оттенки серого цвета от очень темного серого – черного до совершенно светлого серого – белого. И наконец, встречаются черно-белые изображения, состоящие только из белого и черного цветов, т. е. из двух цветов. Такие изображения называют бинарными. Цвета могут быть не только черный и белый, но и другие любые, например красный и черный, но их в изображении обязательно только два.

Прежде чем начать работать с изображениями разных типов, надо понять, как они хранятся в памяти РС, т. е. познакомиться с их форматом. Напомним, что вся память РС разбита на элементарные ячейки, которые называются битами. С помощью одного бита можно запомнить два разных значения – 0 или 1. Биты группируются по восемь, в октеты, и такие группы называют байтами. Все байты памяти РС пронумерованы, т. е. имеют свой адрес. Но что для нас важнее, так это то, что с помощью одного байта можно запомнить 256 разных значений, от 0 до 255 (256 =  $2^8$ ).

Большинство изображений с физической точки зрения представляет собой зарегистрированное специальным датчиком двумерное распределение интенсивности электромагнитного излучения, отраженного объектом региКонец ознакомительного фрагмента. Приобрести книгу можно в интернет-магазине «Электронный универс» [e-Univers.ru](https://e-univers.ru/catalog/T0003528/)